# homesnap **ACCOUNT SETUP GUIDE**

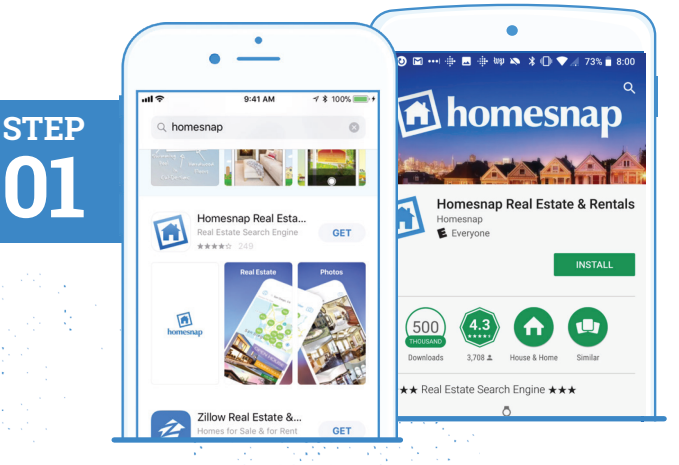

 **DOWNLOAD THE APP** 

- » Search **"Homesnap"** in Google Play or the App Store
- » Install and open the App

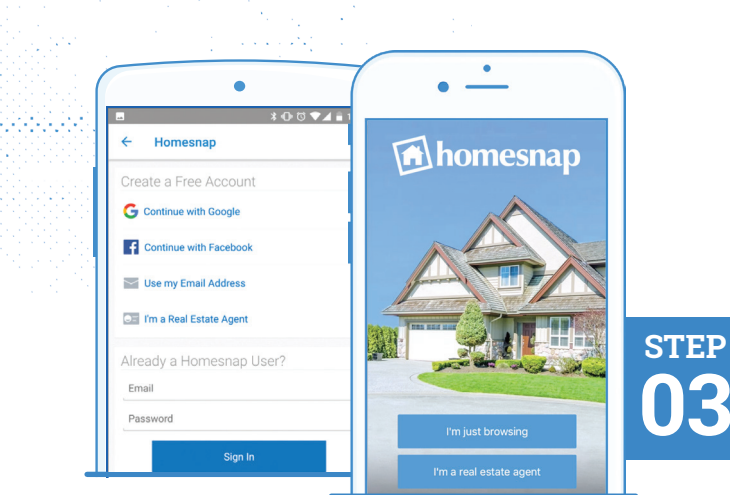

## **SELECT USER TYPE**

» Tap **I am a Real Estate Agent** 

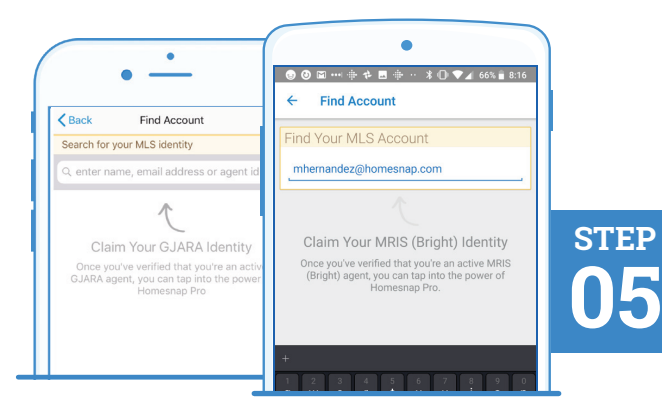

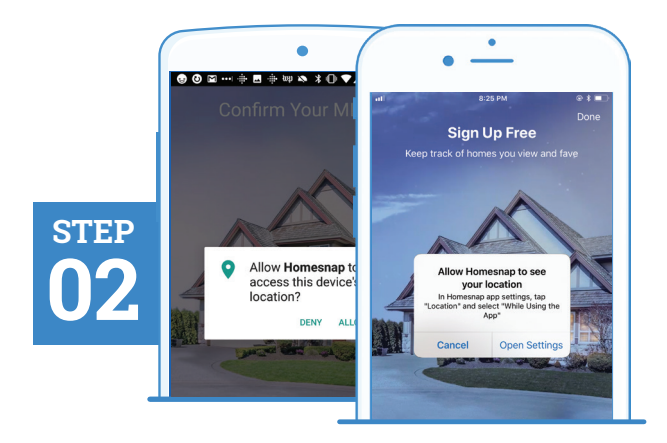

## **ENABLE LOCATION SERVICES**

- » Allow Homesnap to access your location
- » For Android devices, this prompt will appear after Step 4

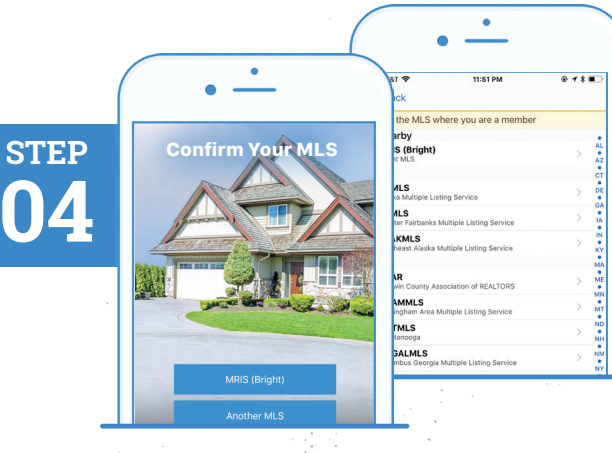

## **PICK YOUR MLS**

» Select your MLS

## **FIND YOUR MLS IDENTITY**

» Enter your name, email, or Agent ID as found in your MLS and tap Search

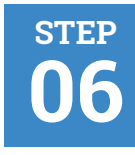

 $\overline{\mathbf{C}}$  Bacl To claim thi<br>contact info

301-••<br>Tap to se

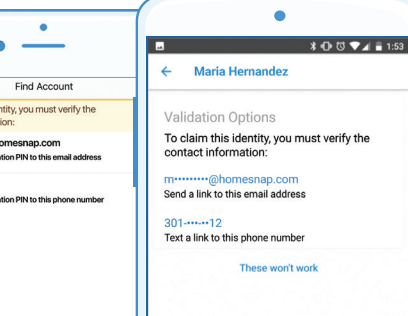

#### **SELECT CONTACT METHOD**

- » Pick a method (email or phone number) to verify your MLS account
- » The phone verification method will only work for mobile devices, not office lines

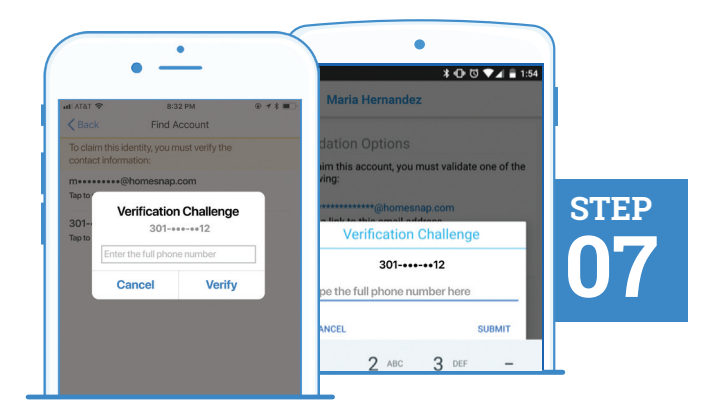

#### **VERIFY CONTACT METHOD**

- » Follow prompts and enter complete phone or email chosen for verification
- » Email or phone number chosen must match what is in your MLS

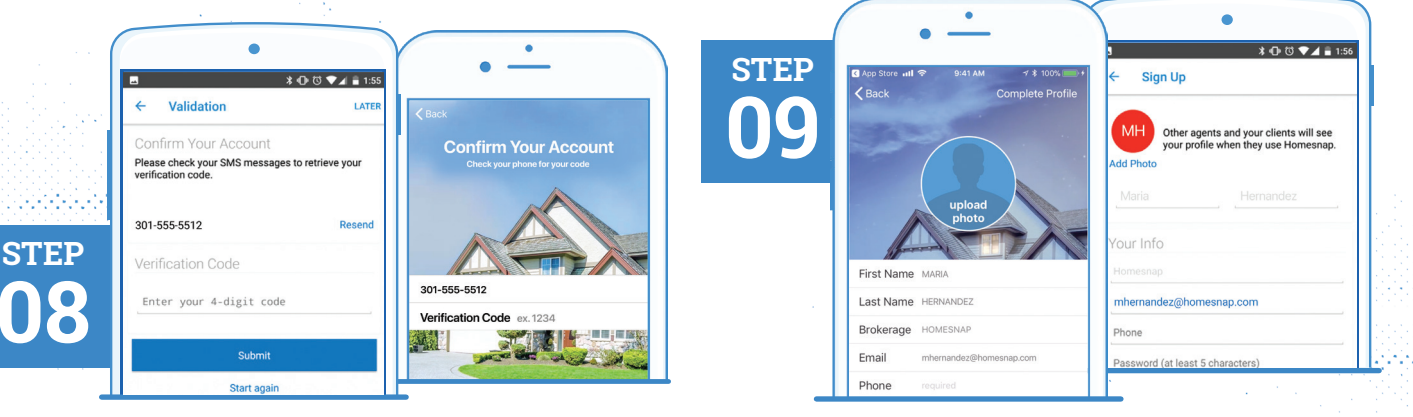

#### **INSERT VERIFICATION CODE**

» Once received via text or email, select **Confirm My Code** and enter code

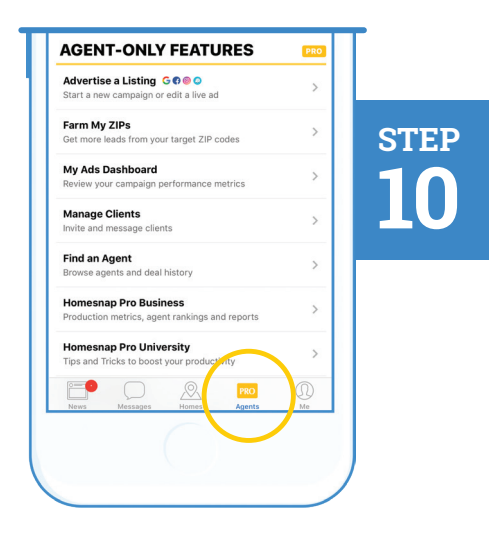

## **CREATE YOUR ACCOUNT**

- » Create your Profile & Password
- » Upload a professional headshot
- » Accept Terms & Conditions
- » Select Complete Profile or Confirm Account

#### **4 GO PRO!**

- » Follow introductory prompts
- » Tap the **PRO Agents** tab to access educational resources at Homesnap Pro University
- » Sign-up for an upcoming live webinar

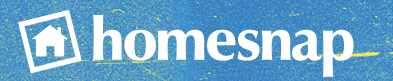

For further assistance with account setup, register for one of our upcoming live webinars at **Homesnap.com/university** or contact customer support at: **support@homesnap.com** or **1-866-855-2622**